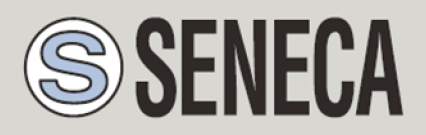

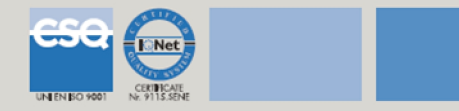

# QUICK START GUIDE

*Z-GPRS2*

*Advanced GSM/GPRS Multiprotocol Datalogger*

*With embedded I/O and telecontrol functions*

## *1. SOFTWARE INSTALLATION*

1) Connect to the site www.seneca.it In the section "Product search" select "code selection" the product "Z-GPRS2":

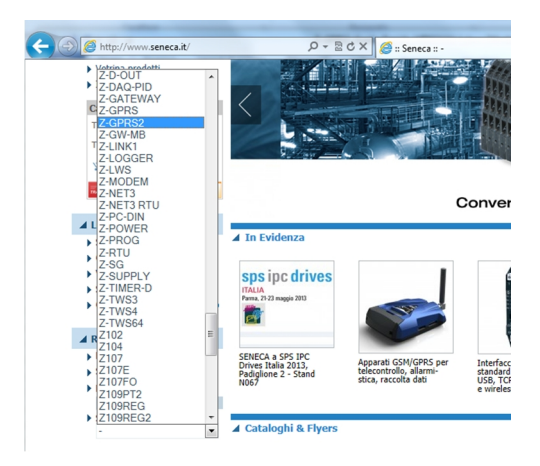

Then in the "Download" page, download the software "Easy Z-GPRS2 / Z-Logger"

- 2) Install the software Easy Z-GPRS2/Z-Logger o Easy Setup, the operating system supported are: Micorsoft ™ Windows xp ™, Micorsoft ™ Windows Vista ™, Micorsoft ™ Windows 7 ™
- 3) At the end of the installation confirm the driver installation:

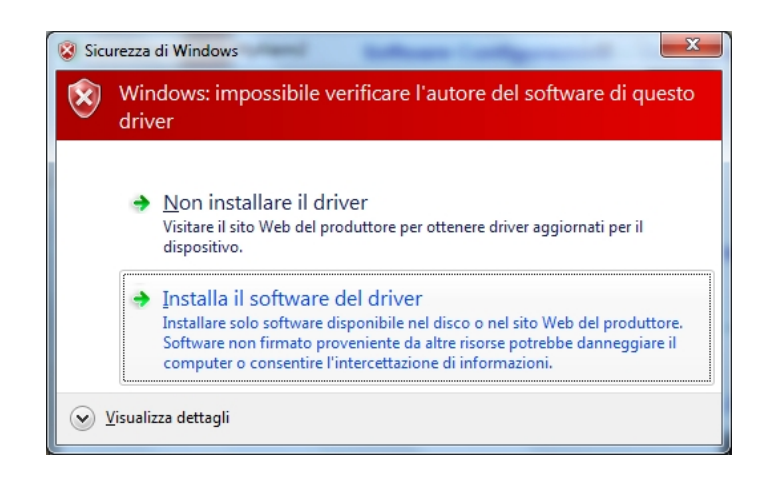

At the end, the system it's ready to be connected with Z-GPRS2.

# *2. MODEM GSM SET-UP*

- 1) Screw the supplied antenna or the optional antenna in clockwise.
- 2) If you want to use Z-GPRS2 with a GSM SIM card, first insert-it into a GSM cellular and delete all messages in the SIM.
- 3) After, insert the SIM card on Z-GPRS2:

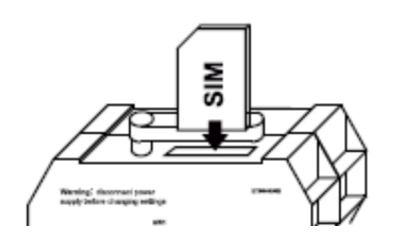

*NOTE: Z-GPRS2 can only work with GSM SIM, UMTS SIM are not supported*.

*NOTE: Z-GPRS2 can function as a data logger also without saving data to a microSD card by sending data through a GSM-GPRS SIM card.*

*NOTE: Z-GPRS2 can function as a data logger also without a GSM-GPRS SIM card by saving data into a microSD card*.

### *3. Z-GPRS2 INSTALLATION*

1) Connect the inputs/outputs:

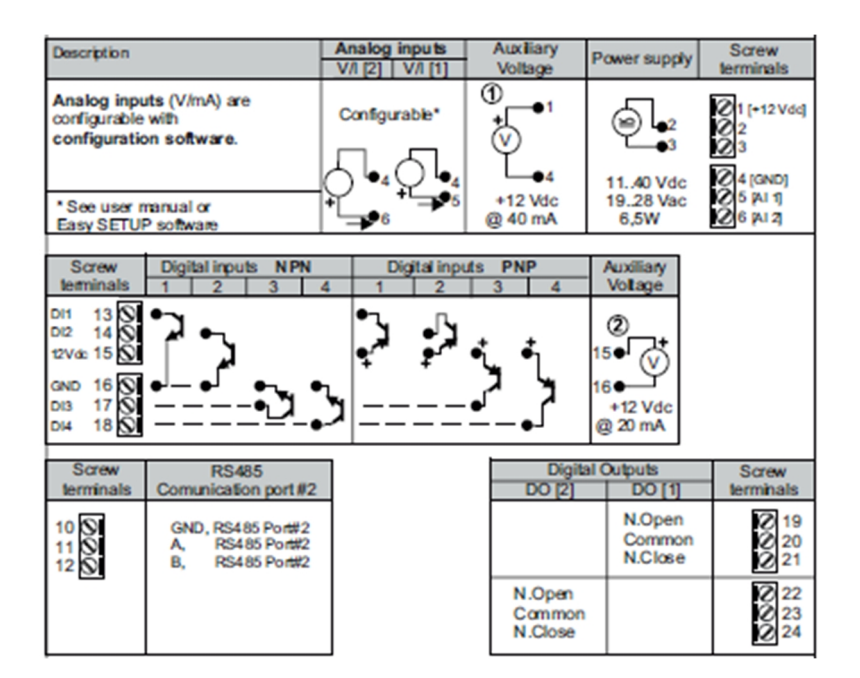

For more info please refer to the installation manual or user manual.

### *4. FIRST POWER-ON*

1) If you want to save the log also on a microSD card instert-it into the slot:

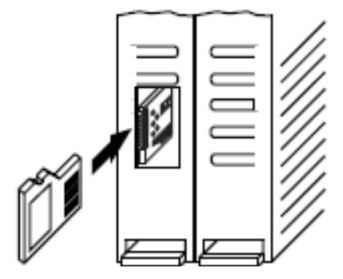

2) Power on Z-GPRS2 by screw terminal 2-3 or by the IDC10 connector.

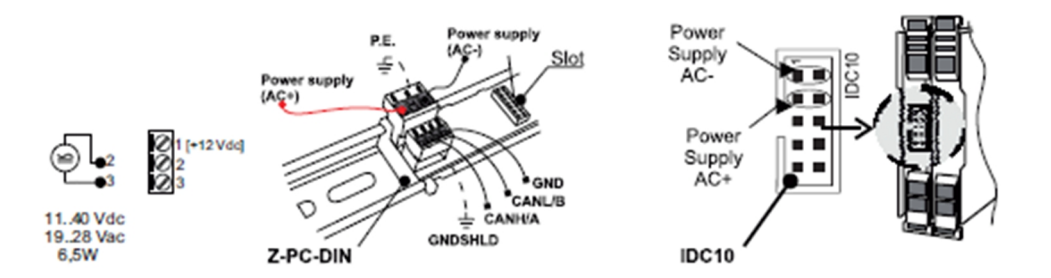

3) Connect Z-GPRS2 to the PC by a miniUSB cable (If you don't have a miniUSB cable it' possibile to buy the USB-KIT from Seneca):

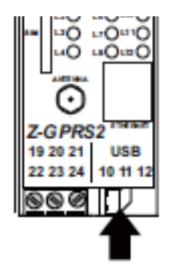

4) The PC recognize Z-GPRS2:

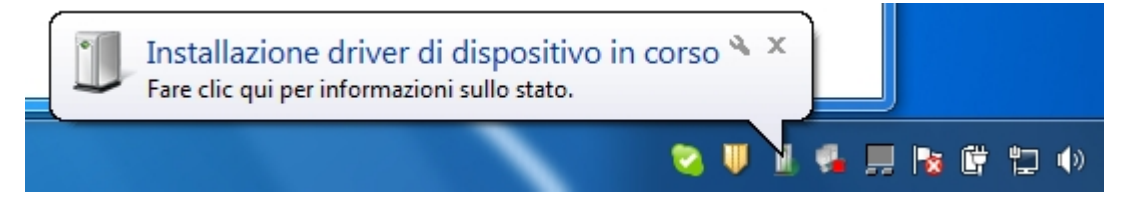

To speed up the operation, press "ignore download drivers from Windows Update." After about 2 minutes:

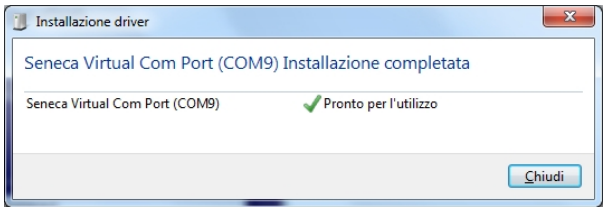

Now Z-GPRS2 it's connected to the PC.

The operation is performed only the first time that you connect Z-GPRS2.

### *5. LAUNCHING THE CONFIGURATION SOFTWARE*

- 1) Launch Easy Z-GPRS2 / Z-LOGGER from Start-> All Programs-> Seneca-> Easy ZGPRS2 / Z- LOGGER
- 2) If you are connected to the Internet, the software will automatically check for a software update (Seneca recommends to use the latest configuration software, see the Z-GPRS2 page on the site www.seneca.it)
- 3) To create a configuration follow the instructions that provides the software

For more information, refer to the user manual downloadable from the www.seneca.it website in the Z-GPRS2 section.

### *6. USING E-MAILS*

To allow Z-GPRS2 to send E-MAILS previously is essential to create an e-mail sender address:

# *6.1. USING AND CREATING A GOOGLE GMAIL™ ACCOUNT FOR SENDING GPRS E-MAILS*

The steps to create a new email address on gmail.com are as follows:

- 1) With a browser type www.gmail.com
- 2) Click on "Create an account"
- 3) Fill in all fields, for more information refer to the help pages of the site gmail.com

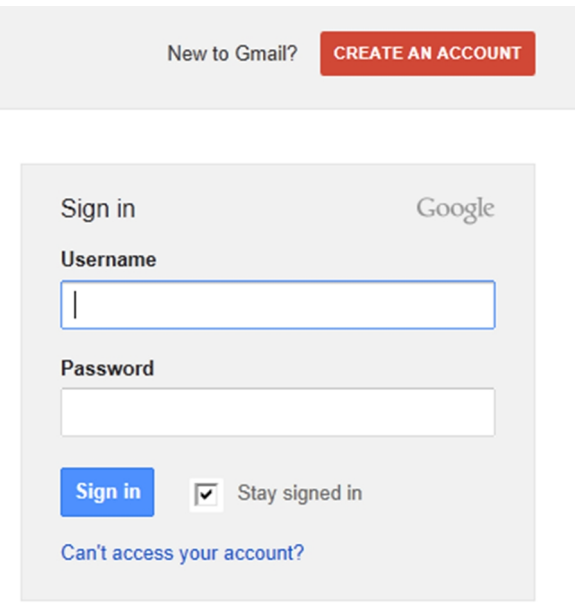

4) Set the account as shown. Open the setting menu

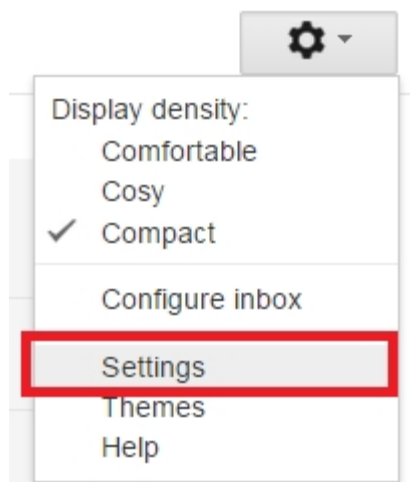

5) Select "other google account setting" from "Accounts and import" tab

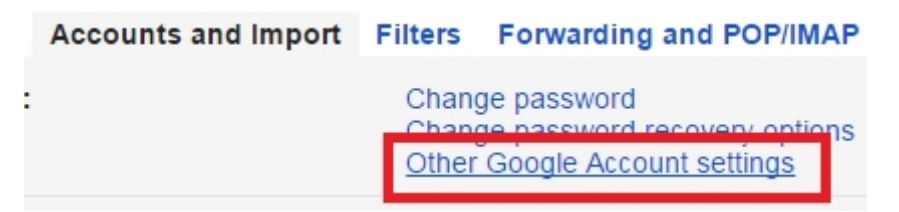

6) In the "Access" section, Click on "Access app for less secure" (the last item)

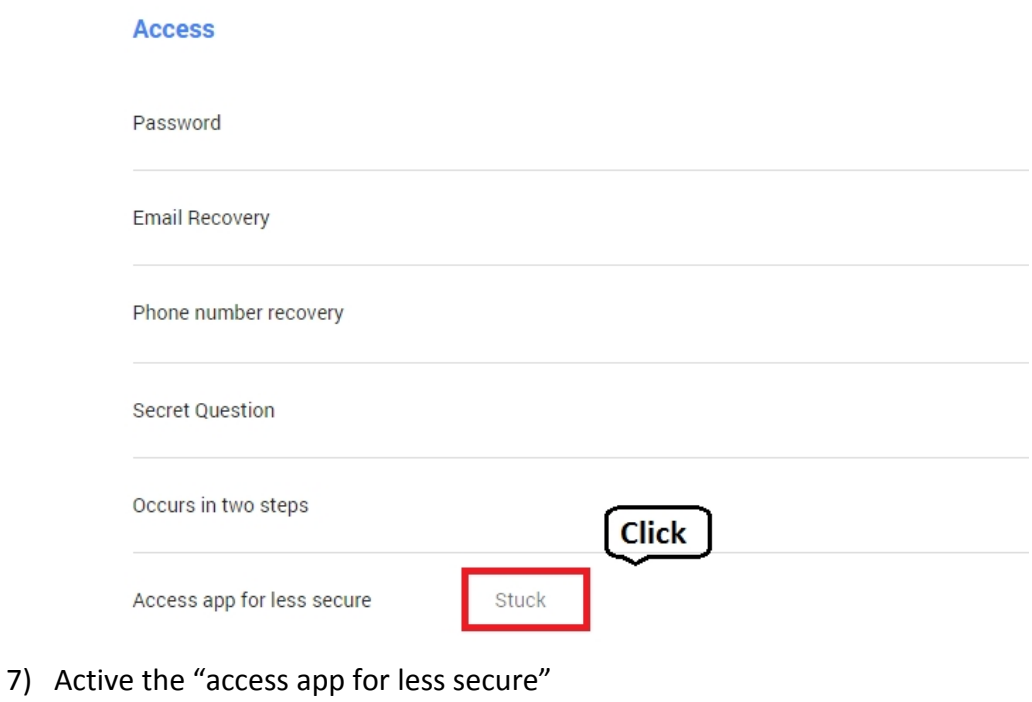

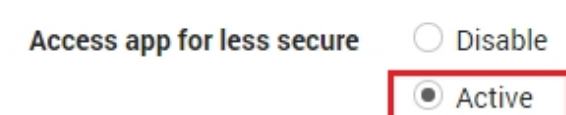

- 8) After this an email form google advise about changing
- 9) If the account is already active the changing the parameter "access app for less secure" will be active in 3 days, otherwise the changing will be already active in a new account creation.
- 10) In the configuration software refer to the following example configuration:

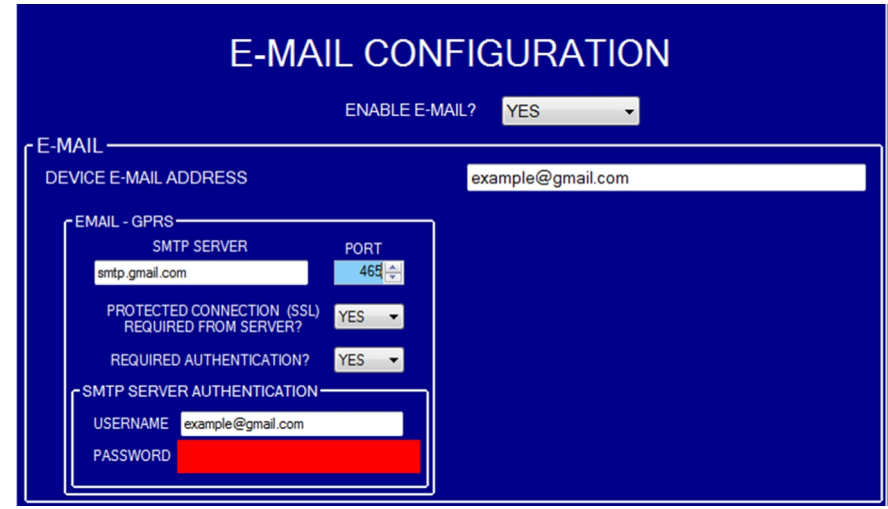

#### *GMAIL account via the Ethernet port is not supported.*

### *7. SMS SEND-RECEIVE TEST*

To verify the correct send-receive SMS configuration, send the following SMS from a mobile phone with number that has been entered as "Administrator":

#### *status*

At this SMS Z-GPRS2 must respond with an SMS message containing the information requested in the configuration.

#### *8. E-MAIL SEND TEST*

To verify the correct EMAIL send configuration, you can execute the test into the "Test Configuration" section of the configuration software by the "TEST E-MAIL" button.

You can also send the following SMS from a mobile phone with number that has been entered as "Administrator":

#### *email test*

At this SMS Z-GPRS2 must respond with an E-MAIL message to the first administrator E-mail address with object:

#### *"zgprs2:test"*

With the attachment "zgprs2\_TEST.txt".

*For sending E-MAIL via ethernet port you can not enable SSL protection, as a result you can not use the gmail account. For sending E-mail with Ethernet connection Seneca recommends always to use an owner SMTP server.*

#### *9. FTP SEND TEST*

To verify the correct FTP send configuration, you can execute the test into the "Test Configuration" section of the configuration software by the "TEST FTP" button.

You can also send the following SMS from a mobile phone with number that has been entered as "Administrator":

#### *ftp test*

At this SMS Z-GPRS2 must send to the FTP server configured, into the configured directory, the "zgprs2\_TEST.txt" file.

### *10. TROUBLESHOOTING*

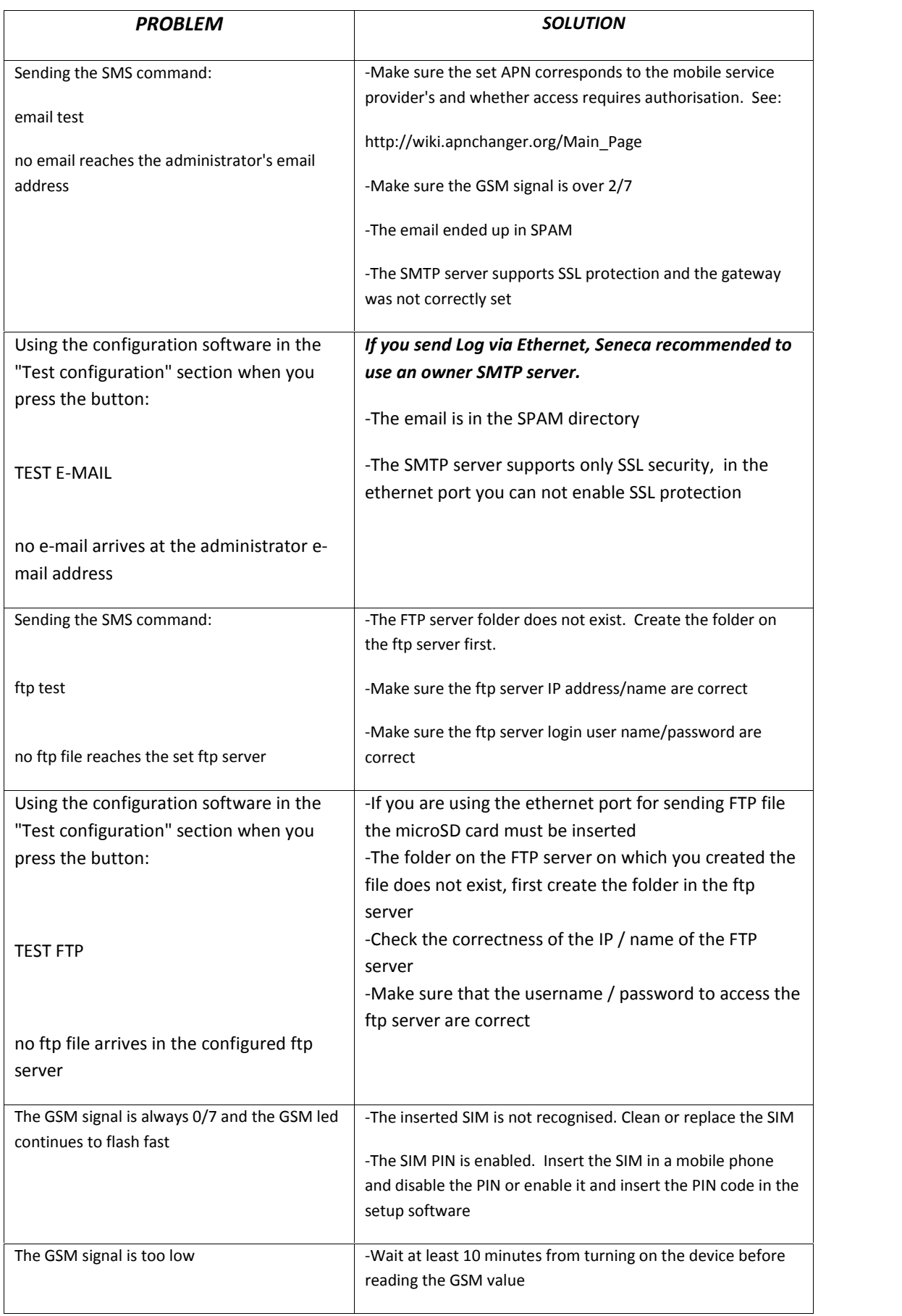

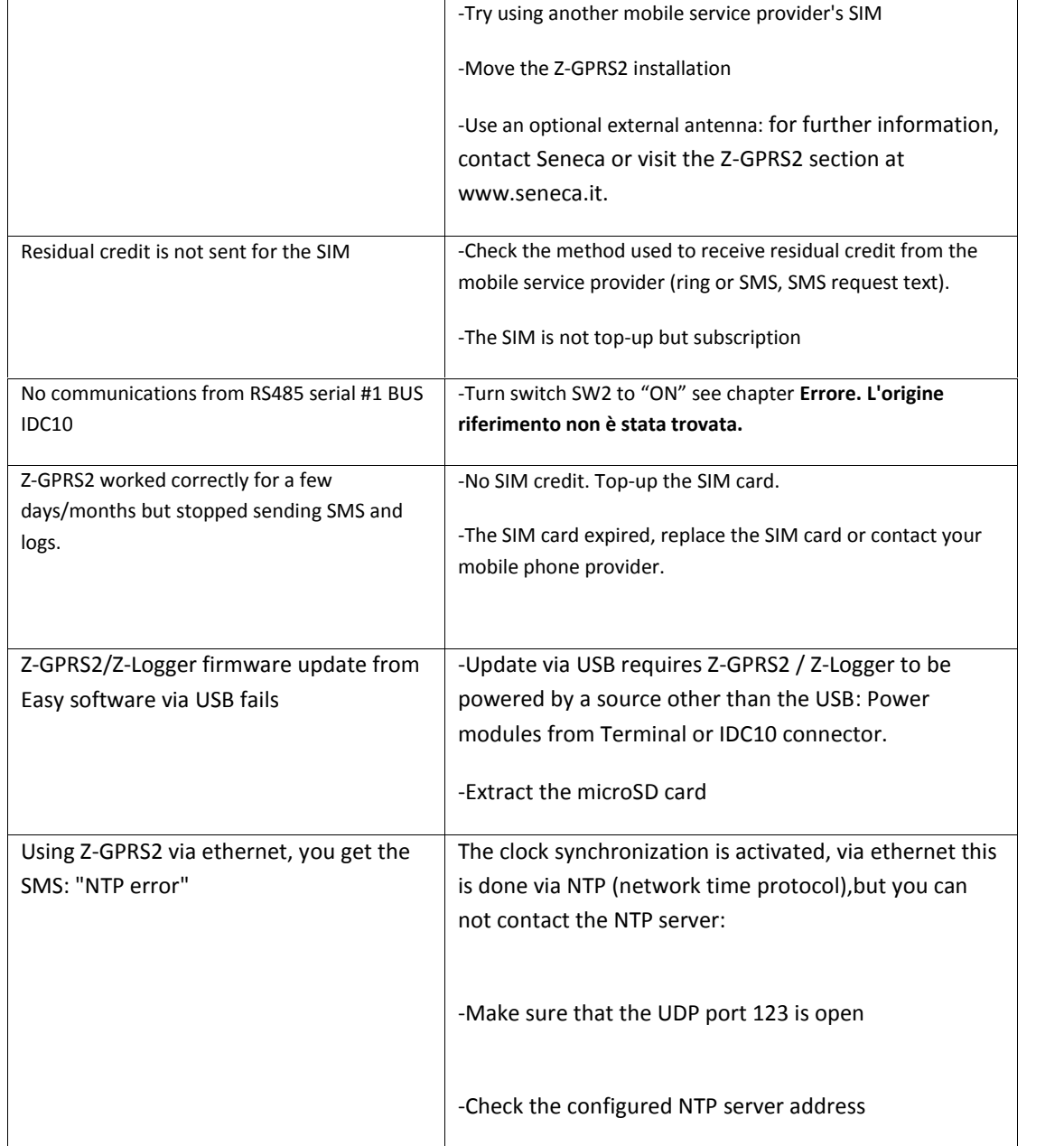